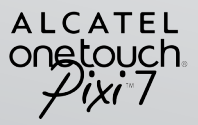

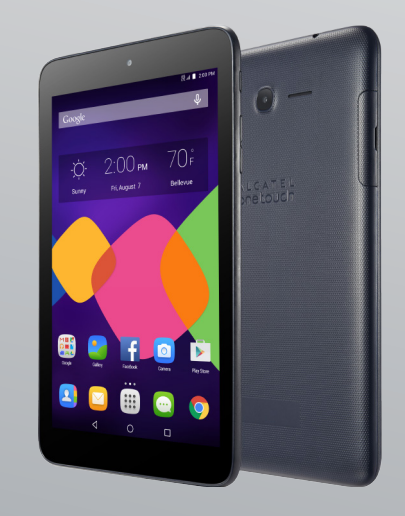

## **User manual**

For more information on using this tablet or for frequently asked questions, please visit www.alcatelonetouch.us .

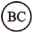

## **Table of Contents**

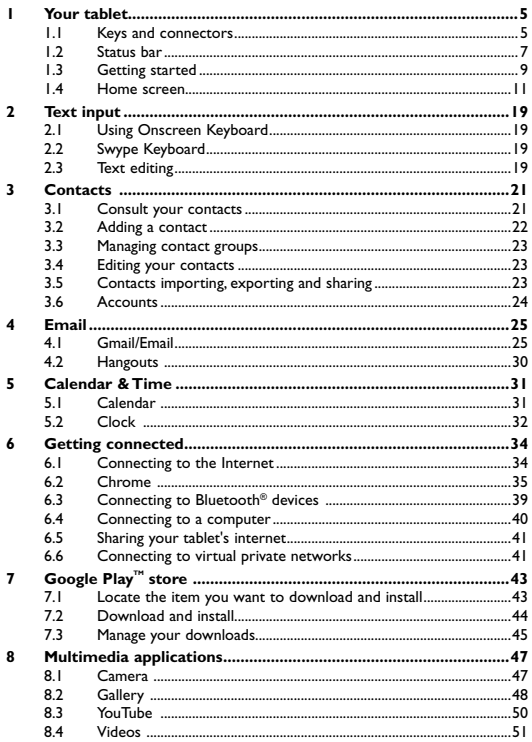

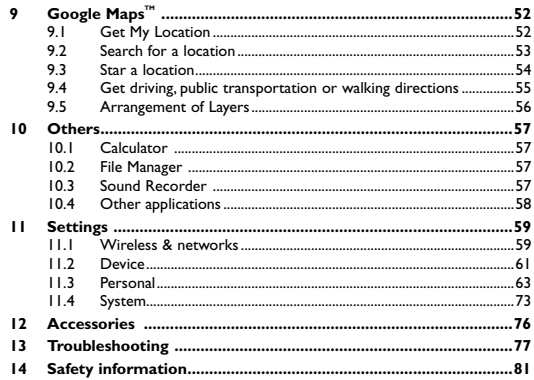

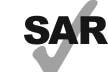

This device meets applicable national SAR limits of 1.6W/kg. SAR values can be found on page 88 of this user guide. When carrying the device or using it while worn on your body, either use an approved accessory such as a holster or otherwise maintain a distance of 15 mm from the

www.sar-tick.com body to ensure compliance with RF exposure requirements. Note that the product may be transmitting even if you are not using it.

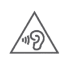

o.

To prevent possible hearing damage, do not listen at high volume levels for long periods. Exercise caution when holding your device near your ear while the loudspeaker is in use.

The tablet contains magnets which may interfere with other devices and items (such as credit card, pacemakers, defibrillators, etc.). Please maintain at least 15 cm of separation between your tablet and the devices/items mentioned above.

## <span id="page-2-0"></span>**1 Your tablet**

### **1.1 Keys and connectors**

#### **Front panel**

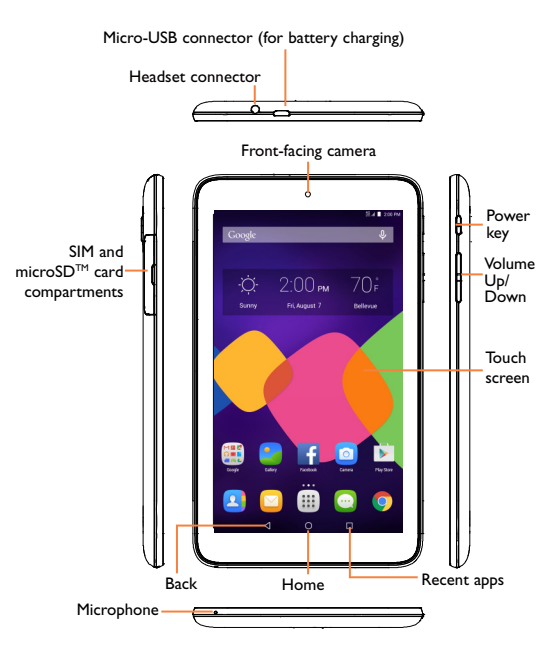

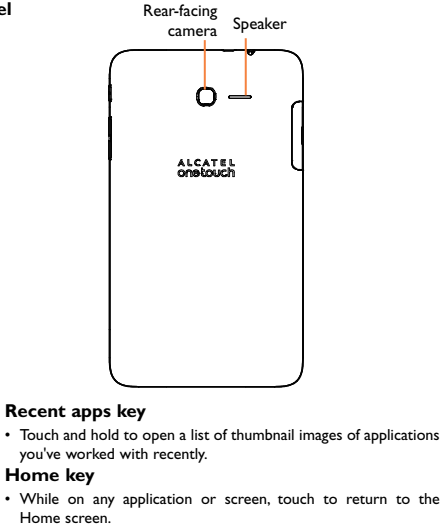

#### **Back key**

⊲

**Rear panel**

• Touch to go back to the previous screen, or to close a dialog box, options menu, the notification panel, etc.

These keys are visible when the screen lights up.

#### **Power key**

- Press: Lock the screen/Light up the screen
- Press and hold: Power on or pop up the menu to get more options, such as **Power off**, **Airplane mode**, etc.
- • Press and hold **Power** key and **Volume down** key to capture a screenshot.

### **Volume Keys**

• In Music/Video/Streaming mode, adjust the media volume.

### <span id="page-3-0"></span>**1.2 Status bar**

From status bar, you can view both phone status (to the right side) and notification information (to the left side).

### **Notification icons**

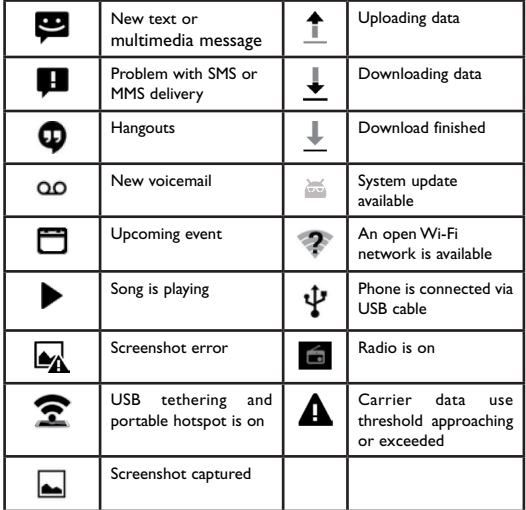

### **Status icons**

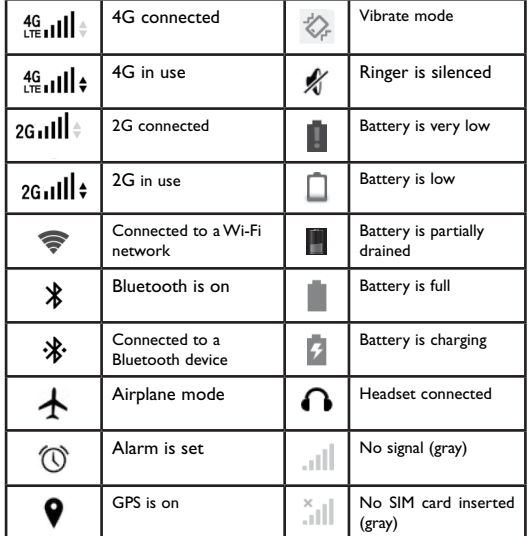

### <span id="page-4-0"></span>**1.3 Getting started**

### **1.3.1 Set-up**

**Inserting the micro SIM card & the microSD card**

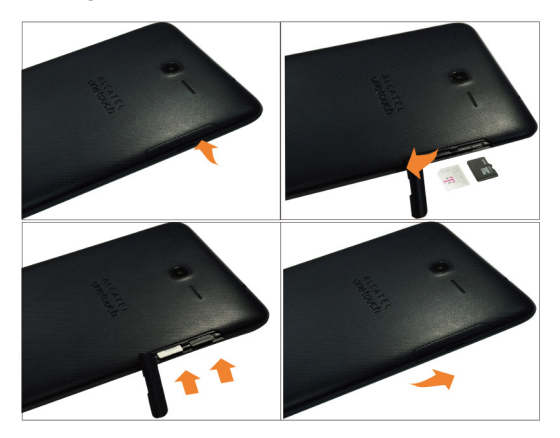

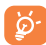

Before inserting/removing SIM or microSD card, you should ensure the tablet is off, to protect it from corruption or damage. In addition, regularly removing or inserting the SIM card or SD card may cause the tablet to restart.

### **Charging the battery**

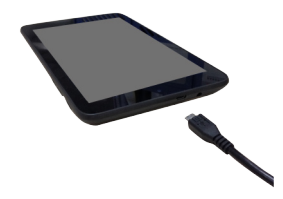

To charge tablet, connect supplied USB cable and charger to tablet micro USB port and plug into electrical outlet.

• When using your tablet for the first time, fully charge battery (approximately 5 hours).

You are advised to fully charge the battery. Charging status  $($  ) is indicated by the percentage on screen while the tablet is powered off. The percentage increases as the tablet is charged.

To reduce power consumption and energy waste, when battery is fully charged, disconnect your charger from the plug; switch off Wi-Fi, GPS, Bluetooth or background-running applications when not in use; reduce the backlight time, etc.

### <span id="page-5-0"></span>**1.3.2 Power on your tablet**

Hold down the **Power** key until the tablet powers on, unlock your tablet (Swipe, Pattern, PIN, Password) if necessary and confirm. The Home screen is displayed.

If you do not know your PIN code or if you have forgotten it, contact your network operator. Do not store PIN code within your tablet, store information in a safe and accessible place.

#### **Setting up your tablet for the first time**

The first time you power on the tablet, you will be prompted to set the following options:

- On Welcome screen, select language and touch next icon  $\mathbb{R}^+$ .
- Next, select Wi-Fi connection and setup, then touch NEXT or touch **SKIP**
- • Then enter your user name. You can also touch **NEXT** to get the next step.
- • Then touch **MORE**->**NEXT.**
- • Touch **FINISH** to complete the setup**.**

When the tablet is powered on, you can connect to a Wi-Fi network to sign into your Google account and to use features.

### **1.3.3 Power off your tablet**

Hold down the **Power** key until the pop-up menu appears, select **Shut down** to confirm.

### **1.4 Home screen**

The Home screen extends on either side of the screen to allow more space for adding applications, shortcuts etc. Slide the Home screen to far left screen to launch favorite application (default will be Google Search App, to edit go to Settings/Display/Favorite application and select preferred app). Slide the Home screen right to view additional Home screens. The page indicators above the apps tray indicate which screen you are viewing.

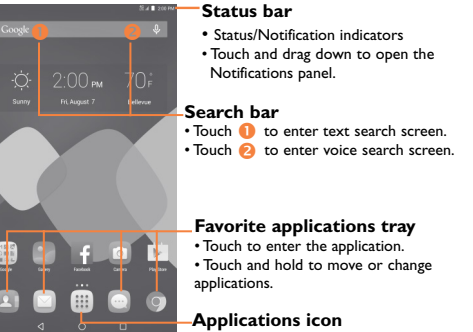

• Touch to open applications menu.

You can bring all the items (applications, shortcuts, folders and widgets) you love or use most frequently to your Home screen for quick access. Touch the Home key to get instant access to the Home screen.

### **1.4.1 Using the touchscreen**

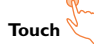

To access an application, touch it with your finger.

#### **Touch and Hold**

Touch and hold the Home screen to get wallpapers, widgets and settings options.

# **Drag**

Place your finger on any item to drag it to another location.

# **Swipe**

Swipe the screen up and down or left and right to navigate through notifications panel, application screens, home screens, etc.

## **Flick**

Flick your finger left and right across screens to move through screens faster.

### **Pinch/Spread**

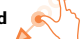

Place your index finger and thumb on the screen surface and draw them apart or together to scale an element on the screen.

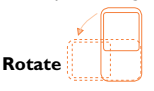

Automatically change the screen orientation from portrait to landscape by turning the tablet sideways to have a better view.

### **1.4.2 Status bar**

From status bar, you can view both tablet status on the right side and notification information on the left side. Touch and drag down the Status bar to open the Notifications panel and the Settings shortcut panel. Touch and drag up to close it.

#### **Notifications panel**

Touch and drag down the Status Bar to open the Notifications panel. Touch the notifications to view details or touch  $\Box$  on the bottom of Notifications panel to clear all notifications (ongoing notifications will remain).

#### **Settings shortcut panel**

In the Notifications panel, touch or swipe down the top gray bar to access the Settings shortcut panel. Touch Settings shortcut options displayed to enable/disable functions or to access full Settings menu touch Settings icon at top of panel.

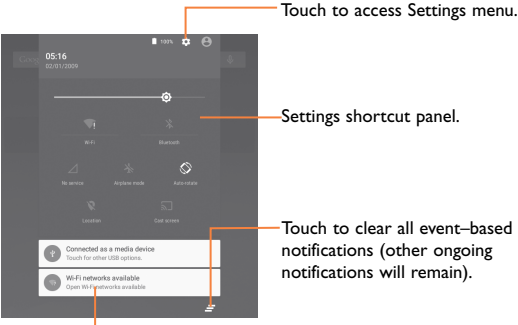

Notifications panel.

### **1.4.3 Search bar**

The tablet provides a search function which can be used to locate information within applications, the tablet or the web.

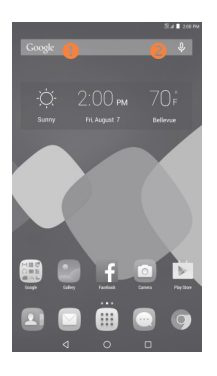

### **O** Search by text

- Touch Search har from the Home screen.
- Enter the text/phrase you want to search for.
- Touch  $\boxed{\circ}$  on the keyboard to begin search.
- Use bottom menu har with filters to view search results from Web Images, News, Maps, Shopping, Videos, Books, Apps, or Phone.

### **2** Search by voice

- Touch O, from Search bar to display a dialog screen.
- Speak the word/phrase you want to search for. A list of search results will display for you to select from.
- Use bottom menu bar with filters to view search results from Web. Images, News, Maps, Shopping, Videos, Books, Apps, or Phone.

### **1.4.4 Lock/Unlock your screen**

To protect your tablet and privacy, you can lock the tablet screen by choosing slide or creating a variety of patterns, PIN or password, etc.

**To create a screen unlock pattern** (refer to 11.3.2 Security "Screen lock" section for detailed settings)

- Drag down the Status bar and open the Settings shortcut panel then touch the settings icon to enter **Settings**, then touch **Security/Screen lock/Pattern**.
- Draw your own pattern.

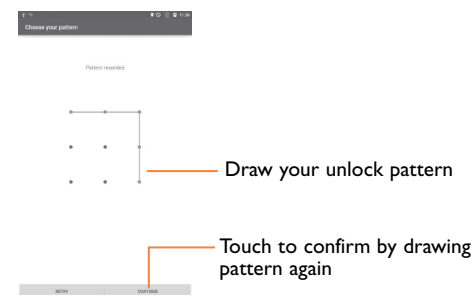

### **To create a screen unlock PIN/Password**

- • Touch **Settings**/**Security**/**Screen lock /PIN** or **Password.**
- • Set your PIN or password.

### **To lock tablet screen**

Press the **Power** key once to lock the screen.

### **To unlock tablet screen**

Press the power key once to light up the screen, draw the unlock pattern you have created or enter PIN or password to unlock the screen.

If you have chosen Slide as the screen lock, slide the Home screen up with your finger to unlock the screen.

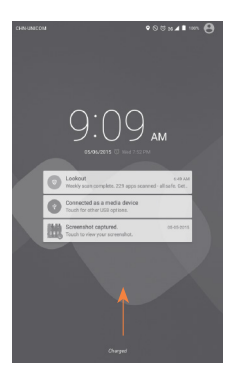

### **1.4.5 Personalize your Home screen**

#### **Adding Apps and Widgets**

To add an application shortcut to Home screen touch the Applications icon  $\left[\begin{array}{c} \cdots \end{array}\right]$  touch and hold an application to activate the Move mode, and drag the item to preferred Home screen.

To add a widget touch and hold an empty area on home screen and select WIDGETS from bottom menu. Touch and hold widget to activate the Move mode and drag the item to preferred Home screen.

While adding an application or widget shortcut to a Home screen, drag it to the top App info to view detailed information. If the application or widget is downloaded, drag it to the top Uninstall to unmount it directly.

#### **Repositioning Apps and Widgets**

Touch and hold the item to be repositioned to activate the Move

mode, drag the item to the desired position and then release. You can move items both on the Home screen and the Favorite tray. Hold the icon on the left or right edge of the screen to drag the item to another Home screen.

#### **Removing Apps and Widgets**

Touch and hold the item to be removed to activate the Move mode, drag the item up to the top of  $\mathcal{C}_{\times}$  **Resmove** ", and release after the item turns red.

#### **Creating folders**

To improve the organization of items (shortcuts or applications) on the Home screens and the Favorite applications tray, you can add them to a folder by stacking one item on top of another. To rename a folder, open folder, touch the folder's title bar and input new name.

#### **Wallpaper customization**

Touch and hold an empty area on the Home screen, then touch **WALLPAPERS** from bottom menu to view available wallpapers. Touch **Set Wallpaper** at top of screen to set new wallpaper image. To access other images on tablet for wallpaper, while in wallpaper menu touch **Pick image** to access Gallery, Photos, File Manager and other options.

### **1.4.6 Volume adjustment**

#### **Using volume keys**

Press **Volume** keys to adjust the volume. To activate the Silent mode, press the **Volume down** key until volume bell icon is gray. vou will be prompted to choose silent mode indefinitely or for set time.

#### **Using Settings menu**

Drag down the status bar to open the Settings shortcut panel and touch the settings icon  $\odot$  to enter **Settings**, then touch **Sound & notification**, you can set media, alarm and notification volumes.

## <span id="page-9-0"></span>**2 Text input**

### **2.1 Using Onscreen Keyboard**

#### **Onscreen Keyboard settings**

Touch the Application icon **Fig.** from the Home screen, select Settings/Language & input. To change default keyboard, touch **Current keyboard** and select preferred keyboard, if you do not see preferred option, touch **CHOOSE KEYBOARDS** to see more options. To customize keyboard options, touch the keyboard name preferred from keyboard and input method options to see options. The following keyboards are available: **Android Keyboard, Google Keyboard, Swype, and Google voice typing**.

p

### **2.2 Swype Keyboard**

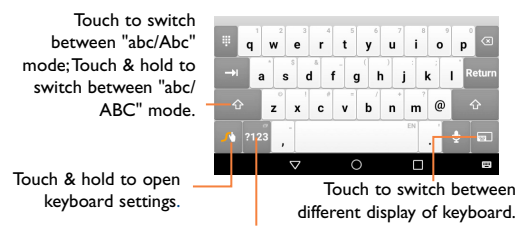

Touch to switch between symbol and numeric keyboard.

### **2.3 Text editing**

You can edit the text you have entered.

- • Touch and hold or double-tap within the text you would like to edit.
- Drag the tabs to change the high-lighted selection.
- Following options will show: **SELECT ALL H**, CUT  $\rightarrow$ **COPY <b>E.** PASTE **A**

• Touch icon when editing is completed, to exit out of edit mode.

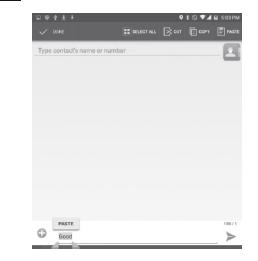

#### **You can also insert new text**

- Touch where you want to type, or touch and hold a blank space, the cursor will blink and the tab will show. Drag the tab to move the cursor.
- If you have selected any text, touch the tab to show **PASTE** icon which allows you to paste any text you have previously copied.

## <span id="page-10-0"></span>**3 Contacts**

**Contacts** app provides quick access to all your contacts.

You can view and create contacts on your tablet and synchronize these with your Gmail contacts or other applications.

### **3.1 Consult your contacts**

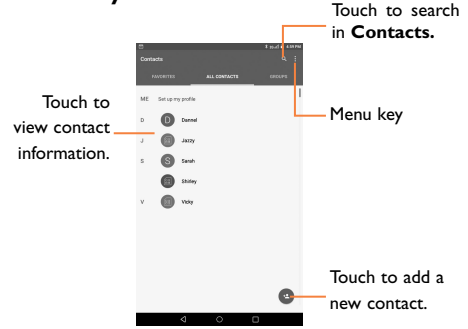

Touch the **Menu key to display contacts options menu.** 

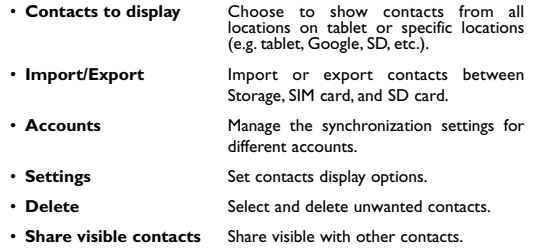

### **3.2 Adding a contact**

Touch the icon **the interest of create a new contact.** 

You are required to enter the contact's name and other contact information. By scrolling up and down the screen, you can move from one field to another easily.

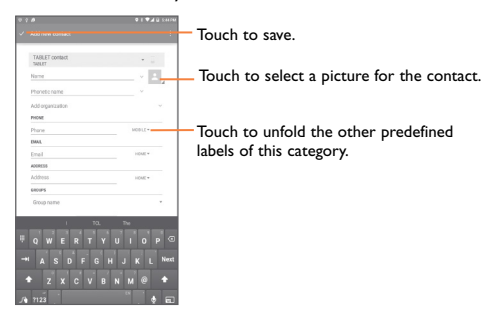

If you want to add more information, touch **ADD ANOTHER FIELD** to add a new category.

When finished, touch  $\vee$  to save.

To exit without saving, you can touch **Back key** to return the previous menu.

#### **Add to/remove from Favorites**

To add a contact to Favorites, you can touch a contact to view details, then touch  $\chi$  to add the contact to Favorites (the star will get becoming ).

To remove a contact from favorites, touch the star  $\sim$  on contact details screen.

### <span id="page-11-0"></span>**3.3 Managing contact groups**

The contact group helps you to improve the organization of your contacts. You can add, remove and view groups in the **GROUPS** screen.

Touch the **GROUPS** to view local groups. To create a new group, touch to open options menu and select Add group, enter the new name and touch Done to confirm. If you have added accounts to your tablet, touch the **GROUPS** to view groups in accounts.

### **3.4 Editing your contacts**

To edit contact information, touch to choose a contact, then touch on top of the screen, When finished, touch  $\sqrt{}$ 

### **Delete contacts**

To delete contacts, touch the **Menu** key **and select Delete** from contacts screen, select the contacts you want to delete and then touch done.

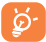

The contact you have deleted will also be removed from other applications on the tablet or web the next time you synchronize your tablet.

### **3.5 Contacts importing, exporting and sharing**

This tablet enables you to import or export contacts between tablet and microSD card.

From Contacts screen, touch to open options menu, touch **Import/Export**, then select to import/export contacts from/to storage, Accounts, etc.

To import/export a single contact from/to mirco SD Card, choose an account and target SD card, select the contact you want to import/ export, and touch the icon  $\sqrt{}$  to confirm.

You can share a single contact or contacts with others by sending the contact's vCard to them via Bluetooth, Gmail, etc.

Touch a contact you want to share, touch the **Menu** key , and select **Share** from menu options, then select the application to perform this action.

### **3.6 Accounts**

Contacts, data or other information can be synchronized from multiple accounts, depending on the applications installed on your tablet.

To add an account, drag down the status bar to open the Settings shortcut panel and touch **to enter Settings**, then touch **Accounts/Add account.**

You are required to select the kind of account you are adding, like Google, Email, etc.

As with other account set-ups, you need to enter detailed information, like username, password, etc.

To remove an account from tablet open **Settings,** touch **Accounts**  then touch account you want to delete to access options under that account. Next touch the email address linked to account, once in account Sync menu, touch **Menu** key and select **Remove account**, then confirm.

#### **Turn on/off the sync & Auto-sync**

Touch an account to enter the account screen, mark/unmark the checkbox(s) to turn on/off the account's auto-sync. When activated, all changes to information on the tablet or online will be automatically synchronized to each other.

#### **Sync manually**

You can also synchronize an account manually on **Accounts** screen, touch an account in the list, then touch the **Menu** key and select **Sync now**.

 $23$ 

## <span id="page-12-0"></span>**4 Email**

### **4.1 Gmail/Email**

The first time you set up your tablet, you can select to use an existing Gmail or to create a new Email account.

## **4.1.1 Gmail**

As Google's web-based email service, Gmail is configured when you first set up your tablet. Gmail on your tablet can be automatically synchronized with your Gmail account on the web. Unlike other kinds of email accounts, each message and its replies in Gmail are grouped in your inbox as a single conversation; all emails are organized by labels instead of folders.

### **To create and send emails**

- Touch the icon **for** from Inbox screen.
- Enter recipient(s)'s email address in **To** field, and if necessary, touch to add a copy or a blind copy to the message.
- Enter the subject and the content of the message.
- Touch  $\left| \right|$  to add an attachment.
- Finally, touch the icon  $\triangleright$  to send.
- If you do not want to send the mail out right away, you can touch the **Menu** key **and select Save draft**. To view the draft, touch the icon  $\equiv$ , then select **Drafts**.

If you do not want to send or save the mail, you can touch the **Menu** key and then select **Discard**.

To add a signature to emails, touch the **Menu** key and select **Settings** from inbox screen, choose an account, then touch **Signature**.

### **To receive and read your emails**

When a new email arrives, you will be notified by a ringtone or vibration, and an icon will appear on Status bar.

Touch and drag down the Status bar to display the Notification panel, touch the new email to view it. Or you can also access the Gmail Inbox label and touch the new mail to read it.

You can search for an email by sender, receiver, subject, etc.

- Touch the icon  $Q$  from Inbox screen.
- Enter the keyword you want to search for in the searching box and touch  $\mathbb{R}$  in the soft keyboard.

### **To reply or forward emails**

- **Reply When viewing an email, touch to reply the** sender of this mail.
- **Reply all Touch** and select **"Reply all**" to send message to all people in a mail loop.
- • **Forward**

Touch  $\blacksquare$  to forward the received mail to other people.

- 
- To assign a star or remove the star from the conversation

### **Managing Gmails by Labels**

To conveniently manage conversations and messages, you can organize them using a Label.

To label a conversation when reading a conversation's messages, touch the icon  $\bar{=}$  and select the label to assign to the conversation.

To view conversations by labels when viewing your inbox or another conversation list, touch the icon  $\Xi$ , then touch a label to view a list of conversations with that label.

To manage labels, touch **MANAGE LABELS** from Labels screen.

### **Mark the checkbox to select email to activate batch mode, and generate the following option:**

• Touch to archive the email message. To display the archived messages, you can touch  $\equiv$  in Inbox screen then touch **All mail**.

#### **Gmail settings**

To manage Gmail settings, touch the **Menu** key and select **Settings** in Inbox screen.

#### **General settings**

- • **Gmail default action** Touch to Archive/delete message actions.
- **Swipe actions** Mark the checkbox to archive when you swipe the screenshot in conversation list.
- • **Sender image** Mark the checkbox to show beside name in conversation list.
- **Reply all** Mark the checkbox to make the default responding to messages.
- • **Auto-fit messages** Mark the checkbox to zoom in/out the messages to fit the screen.
- • **Auto-advance** Touch to select which screen to show after you delete or archive a conversation.
- • **Confirm before**  Mark the checkbox to confirm before **deleting** deleting emails.
- • **Confirm before**  Mark the checkbox to confirm before **archiving** archiving emails.
- • **Confirm before**  Mark the checkbox to confirm before **sending** sending emails.

Touch an account, the following settings will show:

- **Inbox type** To set this inbox as the default one or priority one.
- • **Inbox categories** Touch to mark the checkbox to show/hide in the INBOX screen.
- • **Notifications** Select to activate notification when a new email arrives.
- **Inbox sound** Touch to set Sound, Vibrate and Notify once.
- **Signature** To add a signature text to the end of each mail you send.
- • **Vacation responder** Touch to set automatic reply.
- • **Sync Gmail** Touch to turn on/off Gmail sync.
- • **Days of mail to sync** Touch to set the duration of days for mail sync.
- **Manage labels** Touch to open the Label screen, where you can manage synchronization and notifications.
- • **Download attachments** Mark the checkbox to auto download attachments to recent messages via Wi-Fi.
- **Images** Mark the checkbox to show beside name in conversation list.

## <span id="page-14-0"></span>**4.1.2 Email**

Besides your Gmail account, you can also set up external POP3 or IMAP email accounts in your tablet.

To access this function, touch **Email** from Home screen.

An email wizard will guide you through the steps to set up an email account.

- Enter the email address and password of the account you want to set up.
- Touch **Next**. If the account you entered is not provided by your service provider in the device, you will be prompted to go to the email account settings screen to enter settings manually. Or you can touch **Manual setup** to directly enter the incoming and outgoing settings for the email account you are setting up.
- Enter the account name and display name in outgoing emails.
- To add another email account, you can touch **Menu** key  $\equiv$  and **Settings**. Touch **Add account** on the left of the screen to create.

#### **To create and send emails**

- Touch the icon **for** from Inbox screen.
- • Enter recipient(s) email address(es) in **To** field.
- If necessary, touch menu key to select **+CC/BCC** to add a copy or a blind copy to the message.
- Enter the subiect and the content of the message.
- Touch the  $\epsilon$ , then select Attach file to add an attachment.
- Finally, touch to send.
- • If you do not want to send the mail right away, you can touch **Menu** key and **Save draft** or touch **Back** key to save a copy.

## **4.2 Hangouts**

Google's instant messaging service, Hangouts, lets you communicate with your friends whenever they are connected to this service.

To access this feature and sign in, touch Application tab from the Home screen, then touch **Hangouts**. All friends added by using Hangouts from the web or tablet will be displayed in your friends list.

To sign out, touch the **Menu** key from Friends list to display options, then select **Setting**> **Sign out**.

### **4.2.1 Chatting with your friends**

To start a chat, touch the name of a friend in your Friends list, then enter your message and finally touch  $\geq$ .

You can invite other friends to join in a group chat by touching the **Menu** key and selecting **New group Hangout** and then selecting the friend you want to add.

## <span id="page-15-0"></span>**5 Calendar & Time**

### **5.1 Calendar**

Use Calendar to keep track of important meetings, appointments, etc.

### **5.1.1 Multimode view**

You can display the Calendar in monthly, weekly or agenda view.

• Touch the Week label at the top left of the screen to change your Calendar view, and a drop-down menu will display for you to choose. Touch the icon  $t$ <sub>ropay</sub> to return to Today's view.

### **5.1.2 To create new events**

You can add new events from any Calendar view.

- Touch the icon  $\blacksquare$  to access new event edit screen.
- Fill in all required information for this new event. If it is a whole-day event, you can select **All day**.
- • When finished, touch **DONE** from the top of the screen.

To quickly create an event from Week view screen, touch the target area and then touch  $\blacksquare$ , appeared icon to create the new event.

### **5.1.3 To delete or edit an event**

- • To delete or edit an event, touch the event to enter details screen, touch the icon  $\bullet$  to edit the event, and touch the icon  $\bullet$  to delete.
- If you want to share an event, touch the icon to select an application to perform this action

### **5.1.4 Event reminder**

If a reminder is set for an event, the upcoming event icon  $\boxed{\bullet}$  will appear on Status bar as a notification when the reminder time arrives. Touch and drag down the status bar to open the notification panel, touch event name to view Calendar notification list.

Touch **Snooze** to turn off all event reminders for 5 minutes.

Touch **Back** key to keep the reminders pending on the status bar and the notification panel.

Important options by touching the **Menu** key from Calendar main screen:

- • **Refresh** To refresh the calendar
- • **Search** To search in the calendar
- **Settings** To make a series of Calendar settings

### **5.2 Clock**

**Clock** application includes four applications – **World clock**, **Alarm**, **Timer** and **Countdown**.

Touch **& Alarm** to add or set an alarm.

### **5.2.1 To set an alarm**

From **Clock** screen, touch  $\circled{0}$  to enter **Alarm** screen, touch  $\uparrow$  to add a new alarm. Set hour and minute on the clock, and touch **Ok** to confirm. Following options will show:

- • **Label** Touch to set a name for the alarm.
- • **Repeat** Touch to select days you want alarm to work.
- • **Platinum** Touch to select a ringtone for the alarm.

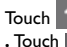

Touch to hide the options screen of **Label, Repeat, Platinum . Touch the delete the selected alarm.** 

### <span id="page-16-0"></span>**5.2.2 To adjust alarm settings**

Touch Menu icon from **Alarm** screen and touch **Settings**. The following options can now be adjusted:

- **Style** Touch to select the clock style: Analog or Digital.
- • **Automatic home clock** Mark the checkbox to activate Automatic home clock feature.
- • **Home time zone** Touch to choose a home time zone.
- • **Silence after** Touch to set the duration of alarms.
- • **Snooze length** Touch to set temporary turn off time of an alarm
- • **Alarm volume** Touch to set the alarm volume.
- • **Volume buttons** Touch to set side **Volume up/down** key behaviors when alarm sounds: **Snooze, Dismiss** or **Do nothing**.

## **6 Getting connected**

To connect to the internet with this tablet, whichever is most convenient.

### **6.1 Connecting to the Internet**

### **6.1.1 Wi-Fi**

Using Wi-Fi, you can connect to the Internet when your tablet is within range of a wireless network. Wi-Fi can be used on your tablet.

### **To turn Wi-Fi on and connect to a wireless network**

- Touch **on** Settings shortcut panel to get to **Settings**.
- Touch the switch  $\Box$  beside Wi-Fi turn on/off Wi-Fi.
- • Touch **Wi-Fi**, the detailed information of detected Wi-Fi networks is displayed in the Wi-Fi networks section.
- Touch a Wi-Fi network to connect. If the network you selected is secured, you are required to enter a password or other credentials (you may contact your network operator for details). When finished, touch **Connect**.

#### **To activate notification when a new network is detected**

When Wi-Fi is on and the network notification is activated, the Wi-Fi icon will appear on the status bar whenever the tablet detects an available wireless network within range. The following steps activate the notification function when Wi-Fi is on:

- Drag down notification panel and touch **to access Settings**.
- • Touch **Wi-Fi**. Then touch the **Menu** key and select **Advanced**  from Wi-Fi screen.
- Touch **the activate/deactivate Network notification** function.

#### **To add a Wi-Fi network**

When Wi-Fi is on, you may add new Wi-Fi networks according to your preference.

- <span id="page-17-0"></span>• Drag down notification panel and touch **to access Settings**.
- Touch **Wi-Fi**, and touch Menu icon to get the menu options . then select **Add network** .
- • Enter the name of the network and any required network information.
- • Touch **CONNECT**.

When successfully connected, your tablet will be connected automatically the next time you are within range of this network.

#### **To forget a Wi-Fi network**

The following steps prevent automatic connections to networks which you no longer wish to use.

- Turn on Wi-Fi, if it's not already on.
- In the Wi-Fi screen, touch & hold the name of the connected network.
- • Touch **Forget network** in the dialog that opens.

### **6.2 Chrome**

Using Chrome you can enjoy surfing the Web.

To access this function, touch Chrome icon on the Home screen.

#### **To go to a web page**

On Chrome screen, touch the URL box at the top, enter the address of the web page, then touch  $\left| \mathbf{G_0} \right|$  to confirm.

Touch to delete all contents Touch to search and go to this address

#### **To set homepage**

• Touch the **Menu** key from Chrome screen to display options menu, touch **Settings/Home page**.

- • Unmark the checkbox of the Default, enter the URL of the website you want to set as your homepage.
- You can turn Homepage off by touching the icon  $\Box$  at the top right of the Homepage setting screen.

### **6.2.1 Viewing web pages**

When opening a website, you can navigate on web pages by sliding your finger on the screen in any direction to locate the information you want to view.

#### **To zoom in/out of a web page**

Pinch/Spread your finger on the screen to zoom out/in of the web page.

To quickly zoom into a section of a web page, double-tap on the section you want to view. To return to normal zoom level, doubletap again.

#### **To find text on a web page**

- Touch the **Menu** key **follow** from web page screen, then select Find **on page**.
- Enter the text or phrase you want to find.
- The first word with matching characters will be highlighted on the screen, and subsequent matches will be boxed.
- Touch the up or down arrow to switch to the previous or next matching items.
- When finished, you can touch or the **Back** key to close the search bar.

#### **Further operations for the text on a web page**

You can copy, share or search the text from a web page:

- Touch and hold the text to highlight the text.
- Move the two tabs to select the text.
- Touch **H** SELECT ALL to select all words in this web screen.

• Touch  $\Box$  to copy the selected text. The copy text will automatically save in the clipboard.

### **To open new window/switch between windows**

Multiple windows can be opened at the same time for your convenience.

- Touch  $+$  to open a new window.
- To close a window, touch  $\times$  on the window you want to close.

### **Other options:**

- • **Bookmarks** To view Bookmarks page. • **Recent tabs** To view the recently opened pages. • **History** To view all of the pages you have visited.
- **Share** To share the current page with your friends via various ways, like Messaging, Email, Bluetooth, etc.
- • **Find in page** To input contents you want to find on the current page.
- **New tab** To open a new tab.
- **Settings** To make more setting about the Chrome.

### **6.2.2 Manage links, history and downloads**

### **To manage a link, address displayed on a web page**

• **Link** Touch the link to open the web page.

Touch and hold the link to open options for further operation, like open in new window, save link, copy link URL, etc.

• **Address** Touch to open Google Maps and locate the address.

### **To view Chrome history**

• Touch the icon **\*** from Browser screen, then select **History** to view the history page.

### **To download a web application/view your downloads**

Before downloading a web application, you need to enable your tablet to install web applications (touch the **Menu** key from the Home screen, touch **Settings/Security**, turn on **Unknown sources**, finally touch **OK** to confirm).

To download an item, touch the item or the link you want to download. To view items you have downloaded, touch the application **Downloads**.

### **Manage bookmarks**

### **To bookmark a web page**

- Open the web page you want to bookmark.
- Touch the star  $\frac{1}{2}$  on the right of link.
- • Enter the name and the location if needed and touch **Save** to confirm.

### **To open a bookmark**

- Touch then select Bookmarks to enter the **Bookmarks** screen.
- Touch the bookmark you want to open.
- You can also touch and hold to display the options screen, then touch **Open** or **Open in new tab.**

### **To edit a bookmark**

- Touch then select Bookmarks to enter the **Bookmarks** screen.
- Touch and hold the bookmark you want to edit.
- • Touch **Edit bookmark**, and input your changes.
- • When finished, touch **Save** to confirm.

### <span id="page-19-0"></span>**6.3 Connecting to Bluetooth® devices**

Bluetooth is a short-range wireless communication technology that you can use to exchange data, or connect to other Bluetooth devices for various uses.

To access this function, drag down the status bar to open the Settings shortcut panel and touch **to access Settings**. Then touch **Bluetooth**, Other available ones will display on the screen when the Bluetooth is on.

#### **To turn on Bluetooth**

- • Touch **Settings** in the Home screen.
- Touch to activate/deactivate Bluetooth function.

To make your tablet more recognizable, you can change your tablet name which is visible to others.

- Touch **and select Rename this device**
- • Enter a name, and touch **RENAME** to confirm.

Please note your device is visible to nearby devices when Bluetooth is on.

#### **To pair/connect your tablet with a Bluetooth device**

To exchange data with another device, you need to turn Bluetooth on and pair your tablet with the Bluetooth device with which you want to exchange data.

- • Drag down status bar to open the Settings shortcut panel and touch to access **Settings**.
- • Turn on **Bluetooth**.
- Touch a Bluetooth device you want to be paired with in the list.
- • A dialog will popup, touch **PAIR** to confirm.
- If the pairing is successful, your tablet connects to the device.

### **To disconnect/unpair from a Bluetooth device**

- Touch the Settings icon **b**eside the device you want to unpair.
- • Touch **Unpair** to confirm.

### **6.4 Connecting to a computer**

With the USB cable, you can transfer media files and other files between SIM card/microSD card/internal storage and computer.

Before using MTP or PTP you should firstly mark **USB debugging**.

• To access this function, touch **Settings/About tablet**, then touch **Build number** 7 times. Now you may touch **Settings/Developer option/USB debugging**.

### **To connect/disconnect your tablet to/from the computer:**

- Use the USB cable that came with your tablet to connect the tablet to a USB port on your computer. You will receive a notification that the USB is connected.
- If you use mass storage, open the Notification panel and touch **USB connected**, then touch **Mount** in the dialog that opens to confirm that you want to transfer files.
- If you use MTP or PTP, your tablet will be automatically connected.

To disconnect (from mass storage):

- • Unmount the microSD card on your computer.
- • Open the Notification panel and touch **Turn off**.

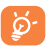

For the operating system Windows XP or lower, you should download and install Windows Media Player 11 on your computer from the following link: http://windows.microsoft. com/zh-CN/windows/download-windows-media-player.

To locate the data you have transferred or downloaded in the internal storage, touch **File Manager**, all data you have downloaded is stored in **File Manager**, where you can view media files (videos, photos, music and others), rename files, install applications into your tablet, etc.

#### **To format a microSD card**

- Drag down status bar to open Settings shortcut panel and touch to access **Settings**.
- • Touch **Storage.**
- • Touch **Erase SD card**. On the screen a popup warns you that

<span id="page-20-0"></span>formatting the microSD card will erase its contents, touch **ERASE SD CARD**.

### **6.5 Sharing your tablet's internet**

You can share your tablet's internet with a single computer via a USB cable.

### **To share your tablet's data connection via USB**

Use the USB cable that along with your tablet to connect the tablet to a USB port on your computer.

- Drag down notification panel and touch <sup>10</sup> to access **Settings**.
- • Touch **More...**
- • Touch **Tethering & Mobile HotSpot** and then touch the icon **D** beside **USB tethering** to activate/deactivate this function.

### **6.6 Connecting to virtual private networks**

Virtual private networks (VPNs) allow you to connect to the resources inside a secured local network from outside that network. VPNs are commonly deployed by corporations, schools, and other institutions so that their users can access local network resources when not inside that network, or when connected to a wireless network.

### **To add a VPN**

- • Touch **Settings** on the Home screen.
- Touch **More.../VPN** and then touch  $\frac{1}{\sqrt{1}}$ .
- In the screen that opens, follow the instructions from your network administrator to configure each component of the VPN settings.
- • Touch **SAVE**.

The VPN is added to the list on the VPN settings screen.

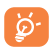

Before adding a VPN, you should set a lock screen pattern, PIN code or password for your tablet.

#### **To connect/disconnect to a VPN**

To connect to a VPN:

- • Touch **Settings** on the Home screen.
- • Touch **More.../VPN**.
- VPNs you have added are listed; touch the VPN you want to connect with.
- In the dialog that opens, enter any requested credentials and touch **Connect**.

To disconnect:

• Open the Notification panel and touch the resulting notification for the VPN disconnection.

### **To edit/delete a VPN**

To edit a VPN:

- • Touch **Settings** on the Home screen.
- • Touch **More.../VPN**.
- VPNs you have added are listed; touch & hold the VPN you want to edit.
- • Touch **Edit profile**.
- • After finished, touch **Save**.

To delete:

• Touch and hold the VPN you want to delete, in the dialog that opens, touch **Delete profile**.

## <span id="page-21-0"></span>**Google Play™ store**

Google Play store is an online software store, where you can download and install applications and games to your Android Powered Tablet.

To open Google Play store:

- • Touch **Play Store** from Home screen.
- For the first time you access Google Play store, a screen with terms of service pops up for your attention, touch **Accept** to continue.

Touch  $\bar{=}$ , then select **Help & Feedback** to enter Google Play store help page for more information on this function.

### **7.1 Locate the item you want to download and install**

Google Play store home page provides several ways to find applications. It show applications and games in categorized listings.

Touch  $\bar{=}$  and select **My apps** to see all your downloads.

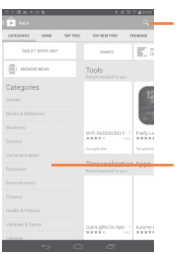

Touch to search in **Google Play store.**

Slide up and down to see all categories.

Touch a category on Google Play store screen to browse its contents. You can also select a subcategory if there is any. Within each category you can select to view items sorted by Top free, Top new free, Trending, etc

Touch the Google Play store icon on the top left of the screen or touch **Back** key to return to the previous screen.

### **7.2 Download and install**

#### **To download & install:**

- Navigate to the item you want to download, and select to enter the details screen from which you can read its description, overall rating or comments, view developer's information, etc.
- Touch **INSTALL** to preview the functions and data the application can access on your tablet if you install it.
- • Touch **ACCEPT**.
- The progress of the download will show on the details screen, touch  $\times$  to stop downloading the item. You can also access this screen through Notification panel.
- • After download and installation have finished, you will see a notification icon  $\mathbb I$  on the status bar.
	- Be especially cautious with applications that have access to <u>ති</u>many functions or to a significant amount of your data. Once you accept, you are responsible for results of using this item on your tablet.

### **To open the application you have downloaded:**

- On Google Play store screen, touch and select **My apps**.
- • Touch the installed application in the list, then touch **Open**.

#### **To buy an application(1)**

On **Google Play store**, some applications are labelled as free, while some of them are to be paid for before downloading and installing.

Google Paid applications may not be available to users in some countries.

- <span id="page-22-0"></span>• Touch the application you want to buy.
- Touch the price on the up-right of the screen to preview the functions and data the application can access on your tablet if you install it.
- • Touch **Continue** to confirm.
- When making your first purchase, you are required to input your credit card information and to log in to Google payment and billing service.
- • If your account has multiple credit card accounts, select one to proceed.
- Select the Terms of service link and read the document When finished, touch **Back** key.
- Mark the checkbox if you agree with the terms of service.
- • Touch **Buy now** at the bottom of the screen.

When finished, Android downloads the application.

### **To request a refund**

If you are not satisfied with the application, you can ask for a refund within 15 minutes of the purchase. Your credit card will not be charged and the application will be removed. If you change your mind, you can install the application again, but you will not be able to request a refund.

- Touch  $\blacksquare$  and select **My apps** from Google Play store screen.
- Touch the application that you want to uninstall and refund.
- • Touch **Refund** to uninstall the application and refund. If the button becomes **Uninstall**, your trial period has expired.
- In the survey form, select the answer that best matches your reason, and touch **OK**.

## **7.3 Manage your downloads**

After you downloaded and installed an application, the following further operations are available for your selection.

### **View**

On Google Play store screen, touch 
$$
\equiv
$$
 and select **My apps**. 46

### **Uninstall**

On Google Play store screen, touch  $\overline{a}$  and select **My apps**. Touch the application you want to uninstall to enter the details screen, touch **Uninstall**, and finally touch **OK** to confirm.

### **Refund**

On Google Play store screen, touch  $\overline{=}$  and select **My apps**. Touch the application you want to uninstall for a refund, touch **Refund**, and finally touch **OK** to confirm.

### **Update notification**

On Google Play store screen, touch and select My apps. Touch and select **Settings/Notifications** to enable update notification.

### **Auto update**

To auto update all installed applications, touch  $\Xi$  and select **My apps** from Google Play store screen. Touch **and select Settings/Autoupdate apps** to enable this function.

To auto update one specific application, touch at the right top of the details screen, then mark the checkbox of **Auto-update**.

### **Reviews**

Open the details screen for an application, touch the stars **External includer <b>Reviews** to award and input comments, touch **SUBMIT** to confirm.

### **Flag**

You can report an inappropriate application to Google Play store by flagging it. Open the details screen for the application, scroll to the bottom and touch **Flag as inappropriate**, choose the reason and finally touch **SUBMIT**.

## <span id="page-23-0"></span>**8 Multimedia applications**

### **8.1 Camera**

Your tablet is fitted with a Camera for taking photos and shooting videos.

Before using the Camera, please be sure to open the protective lens cover to avoid it affecting your picture quality.

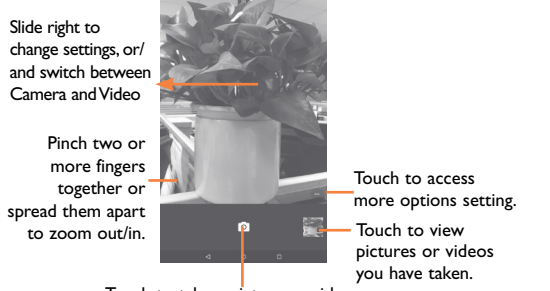

Touch to take a picture or video.

#### **To take a picture**

The screen acts as the viewfinder. First position the object or landscape in the viewfinder, touch  $\boxed{\circ}$  icon to take the picture which will be automatically saved.

### **To shoot a video**

First position the object or landscape in the viewfinder, and touch icon to start recording. Touch  $\Box$  to save the video.

### **Further operations when viewing a picture/video you have taken**

- Touch the icon  $\leq$  up the screen to share and touch the icon  $\leq$ below the screen to edit the photo or video you have taken.
- • Touch the photo icon to access **Gallery**.

### **8.1.1 Settings in framing mode**

Before taking a photo/shooting a video, touch the icon to access options below for your choice:

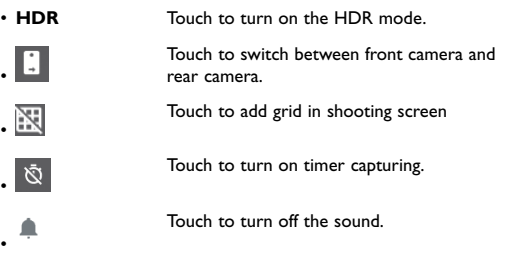

## **8.2 Gallery**

Gallery acts as a media player for you to view photos and playback videos. In addition, a set of further operations to pictures and videos are available for your choice.

<span id="page-24-0"></span>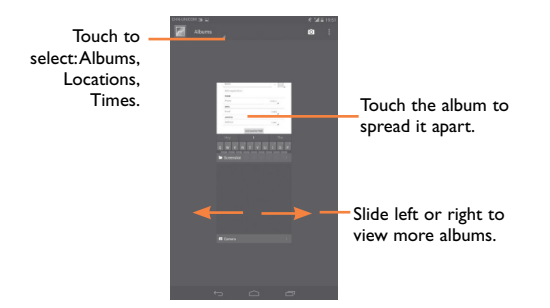

#### **To view a picture/play a video**

Pictures and videos are displayed by albums in **Gallery**.

- Touch an album and all pictures or videos will spread the screen.
- Touch the picture/video directly to view or play it.
- Slide left/right to view previous or next pictures/videos.

#### **Working with pictures**

You can work with pictures by editing them, sharing them with friends, setting them as contact photo or wallpaper, etc.

Touch  $\Diamond$  icon, more options will display for you to choose.

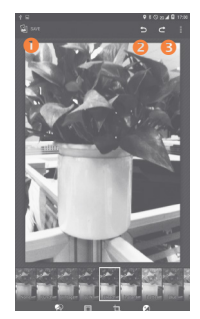

Touch to save the modified picture. Touch to undo the previous modification. Touch to redo the previous modification.

### **Batch operation**

Gallery provides a multi-select function, so that you can work with pictures/videos in batches.

Open the main Gallery window or an album, touch  $\Box$  icon and select **Select album** or **Select item** to activate batch operation mode (you can also touch and hold one album/picture), then touch albums/pictures you want to work on. Touch  $\Box$  icon to delete selected ones. Touch  $\left\| \cdot \right\|$  to share selected ones.

### **8.3 YouTube**

YouTube is an online video-sharing service where the user can download, share and view videos. It supports a streaming function that allows you to start watching videos almost as soon as they begin downloading from the Internet.

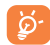

As an online video service, your tablet must have a network connection to access YouTube.

<span id="page-25-0"></span>All videos in YouTube are grouped into several categories, like Most Popular, Most Discussed, Featured Videos, etc.

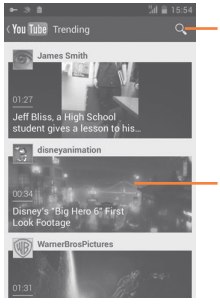

Touch to search for a video.

Touch to play the video and to show more information.

By touching the **Setting** from YouTube screen, you can set General settings and Search settings for YouTube. For details about these features, please visit the YouTube website: www.YouTube.com.

### **8.3.1 Watch videos**

Touch a video to play it. In the Playing screen, you can view information and video comments, and also browse links to related videos. You can also rate, share, label as favorite, create a new playlist, etc from this screen.

To exit video playing screen, touch **Back** key to return to the video list.

### **8.4 Videos**

**Video player** is a small built-in video player that lists all your videos.

Touch an item from the list to play. While playing, use Pause, Play and Repeat functional icons as required, touch a point on the timeline to jump to and play from.

## **9 Google MapsTM**

### **9.1 Get My Location**

### **9.1.1 Choose a data source to decide My Location**

Drag down the status bar to open Settings shortcut panel and touch **C** to access **Settings**, touch **Location**.

Touch the icon **the icon to turn on Location server. You can select the** location mode as you preferred by touching the Mode.

### **9.1.2 Open Google Maps and view My Location**

Touch **Maps** icon inside the Google folder on Home Screen.

Touch  $\circ$  icon on the map to view **My Location**.

The map will then center on a blue dot with a blue circle around. Your actual position is within the blue circle.

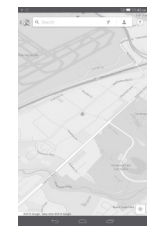

To move the map, drag the map with your finger.

To zoom in and out of a map, pinch or spread your fingers, or you can also zoom in by double-tapping a location on screen.

To clear the map history, touch and **Settings**, select **Maps history**, then touch  $\times$ .

### <span id="page-26-0"></span>**9.2 Search for a location**

While viewing a map, touch the search icon  $\mathbb Q$  to activate search function.

In the search box, enter an address, a city or a local business.

Touch the search icon to search, and in a while your search results will appear on the map as red dots. You can touch one to show a label.

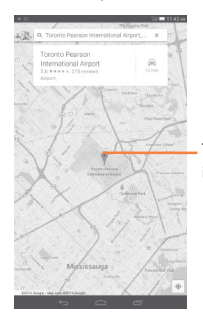

Touch to show more information

### **9.3 Star a location**

Just like bookmarking a web address on the Internet, you can star any position on the map for later use.

### **9.3.1 How to star (or unstar) a location**

Touch a location on a map.

Touch the address rectangle that opens.

Touch the gray star at the top of the screen to star the location. (Or touch a gold star to unstar that location.)

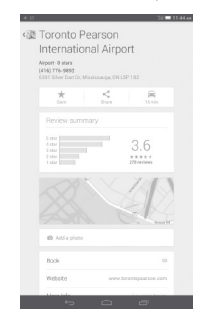

### <span id="page-27-0"></span>**9.4 Get driving, public transportation or walking directions**

### **9.4.1 Get suggested routes for your trip**

Touch icon (+) from Google Maps screen.

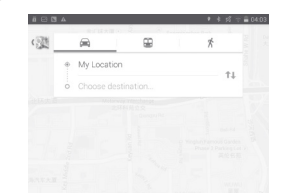

- Touch enter bar or the triangle to edit your start point by one of the following methods: entering an address, using My Location, selecting a start point on a map, selecting a starred item, selecting an address from your contacts or using search history.
- Do likewise for your end point.
- To reverse directions, touch  $\mathbb{1}$ .
- A suggested route will appear on the Map. Touch icon  $\gg$  to view the respective detailed directions.

To get reverse directions for a route you've already made, simply open that route's directions window and touch  $\hat{\mathbb{L}}$ . No need to enter your start point and end point again.

### **9.4.2 Preview suggested routes and decide on a route more preferable or feasible to you**

You can preview each turn in your route in Navigation, Satellite, and other views.

• Touch a left or right arrow to preview the next or previous leg of your route.

When selecting a more preferable or feasible route, distance and time will be the two most important factors for your evaluation. Distance and estimated time will be displayed at the top of the directions screen.

### **9.4.3 Search for locations along your route**

Please refer to "**9.2 Search for a location**" for detailed information.

### **9.5 Arrangement of Layers**

Layers allow you to view locations and additional information overlaid on the map. You can add multiple layers or remove only certain layers so you control exactly what information you want visible on the map at one time.

### **9.5.1 To view multiple layers**

Touch icon  $\bar{z}$  from Maps screen. All available layers are listed (like Traffic, Satellite, etc.), select one to view.

### **9.5.2 To clear the map**

After you get directions or search on a map, you can clear the markers/layers that have been drawn: touch and **Settings**, select **Maps history**, then touch  $\times$ .

## <span id="page-28-0"></span>**10 Others**

### **10.1 Calculator**

With Calculator, you can solve many mathematical problems.

To access this function, touch  $\left[\begin{smallmatrix} \cdot & \cdot \\ \cdot & \cdot \\ \cdot & \cdot \end{smallmatrix}\right]$  from Home screen and then touch .

Enter a number and the arithmetic operation to be performed, enter the second number, then touch "=" to display the result. Touch  $\|\cdot\|$  to delete digits one by one, touch and hold is to delete all at one time.

### **10.2 File Manager**

To access this function, touch  $\left[\begin{smallmatrix} \dots \end{smallmatrix}\right]$  from Home screen and then touch .

**File Manager** works with both external SD card and internal storage.

**File Manager** displays all data stored on both SD card and internal storage, including applications, media files; videos, pictures or audios you have captured; other data transferred via Bluetooth, USB cable, etc.

When you download an application from PC to SD card, you can locate the application on File Manager, then touch it to install it in your tablet.

File Manager allows you to perform and be really efficient with the following common operations: create (sub) folder, open folder/file, view, rename, move, copy, delete, play, share, etc.

### **10.3 Sound Recorder**

To access this function, touch  $\left[\begin{smallmatrix} \dots \end{smallmatrix}\right]$  from Home screen and then touch 00

**Sound Recorder** allows you to record voice/sound for seconds/ hours.

### **10.4 Other applications(1)**

The previous applications in this section are preinstalled on your tablet. To read a brief introduction of the preinstalled 3rd party applications. You can download thousands of 3rd party applications by going to Google Play store on your tablet.

 $(1)$  Application availability depends on country and operator.

## <span id="page-29-0"></span>**11 Settings**

To access this function, touch  $\boxed{ii}$  from Home screen and touch  $\boxed{0}$ to access **Settings**.

### **11.1 Wireless & networks**

### **11.1.1Wi-Fi**

Using Wi-Fi you can now surf the Internet whenever you are in range of a wireless network. The only thing you have to do is to enter the **Wi-Fi** screen and configure an access point to connect your tablet to the wireless network.

For detailed instructions on using Wi-Fi, please refer to "**6.1.1 Wi-Fi**".

### **11.1.2Bluetooth**

Bluetooth allows your tablet to exchange data (videos, images, music, etc.) in a small range with another Bluetooth supported device (tablet, computer, printer, headset, car kit, etc.).

For more information on Bluetooth, please refer to "**6.3 Connecting to Bluetooth devices**".

### **11.1.3Data usage**

You can choose a data usage cycle to view the statistics and related applications of used data by your tablet.

### **11.1.4Airplane mode**

Turn on **Airplane mode** in "More..." menu to simultaneously disable all wireless connections including Wi-Fi, Bluetooth and more.

### **11.1.5Default SMS app**

In this section you can set the Hangouts, or Messaging as your default SMS application.

### **11.1.6Tethering & portable hotspot**

You can tether your computer with a USB cable or via Bluetooth connection, so that you can share your device's Internet connection with your computer.

You can turn on your device into a Wi-Fi access point, to share your device's Internet connection with one or more computers or other devices.

### **11.1.7VPN settings**

A mobile virtual private network (mobile VPN or mVPN) provides mobile devices with access to network resources and software applications on their home network, when they connect via other wireless or wired networks. Mobile VPNs are used in environments where workers need to keep application sessions open at all times, throughout the working day, as the user connects via various wireless networks, encounters gaps in coverage, or suspend-and-resumes their devices to preserve battery life. A conventional VPN cannot survive such events because the network tunnel is disrupted, causing applications to disconnect, time out, fail, or even the computing device itself to crash.

For more information on VPN, please refer to "**6.6 Connecting to virtual private networks**".

### **11.1.8Mobile networks**

This function allows you to share your tablet's Internet via mobile to access point.

### <span id="page-30-0"></span>**11.2 Device**

### **11.2.1Display**

- • **Home screen** Activate to launch favorite application.
- • **Favorite application** Select application to launch when home screen is swiped to right.
- • **Brightness level** Manual screen brightness control.
- • **Adaptive brightness** Activates auto brightness option, optimizes brightness level for available light.
- • **Wallpaper** Touch to set the wallpaper.
- **Sleep** Touch to set screen timeout.
- • **Daydream** To control what happens when the tablet is docket or sleeping, turn Daydream on.
- • **Font size** Touch to set the fond size.
- When device Options to rotate screen or keep in current **is rotated** orientation.
- • **Cast screen** Touch to select the device to share your tablet's screen

### **11.2.2Sound & notification**

#### **Sound**

Use this settings option to set Media volume, Alarm volume, Notification volume.

#### **Interruptions**

This option allow you to set Interruption mode when notifications arrive, priority interruptions and Downtime.

#### **Other options**

- **Default notification** Touch to chose a ringtone for default **ringtone** notification.
- • **When device is locked** Touch to set whether show notification or not.
- • **App notifications** Touch to set notification mode for single app.
- • **Notification access** Touch to view notification listeners installed.

#### **Other sounds**

- • **Screen locking sound** Swipe to right ON position to enable sounds to play when locking and unlocking the screen.
- • **Touch sounds** Swipe to right ON position to enable sounds to play when making screen selection.

### **11.2.3Storage**

Use these settings to monitor the total and available space on your tablet and on your microSD card; to manage your microSD card.

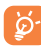

If a warning message comes up saying that tablet memory is limited, you are required to free up space by deleting some unwanted applications, downloaded files, etc.

### **11.2.4Battery**

In battery management screen you can view the battery usage data since you last connected the tablet to a power source. The screen also shows your battery status and how long it has been used since last charging. Touch one category, then you can learn its specific power consumption.

### <span id="page-31-0"></span>**11.2.5Apps**

You use the Applications settings to view details about the applications installed on your tablet, to manage their data and force them to stop, and to set whether you want to permit installation of applications that you obtain from web sites and emails.

### **11.3 Personal**

### **11.3.1Location**

#### **GPS satellites**

Check to use your tablet's global positioning system (GPS) satellite receiver to pinpoint your location within an accuracy as close as several meters ("street level"). The process of accessing the GPS satellite and setting your tablet's precise location for the first time will require up to 5 minutes. You will need to stand in a place with a clear view of the sky and avoid moving. After this, GPS will only need 20-40 seconds to identify your precise location.

### **11.3.2Security**

#### **Screen lock**

- **None** Touch to disable screen unlock security.
- **Swipe** Touch to enable Swipe unlock mode.
- **Pattern** Touch to draw pattern to unlock screen.
- **PIN** Touch to enter a numeric PIN to unlock screen.
- **Password** Touch to enter a password to unlock screen.

#### **Owner information**

Touch to input owner information which will display on the lock screen.

#### **Encrypt tablet**

You can encrypt your accounts, settings, download apps and their data, media and other files by touching Encrypt tablet.

#### **Make passwords visible**

Enable this function to show passwords as you type.

#### **Device administrators**

Touch to view or deactivate device administrators.

#### **App permissions**

Touch to view or change app permissions

#### **Unknown sources**

Enable this function to permit installation of applications that you obtain from web sites, emails, or other locations other than Google Play store.

To protect your tablet and personal data, download applications only from trusted sources, such as Google Play store.

#### **Storage type**

Touch to choose a storage type.

#### **Trusted credentials**

Touch to display trusted CA certificates.

#### **Install from SD card**

Touch to install encrypted certificates from the SD card or Internal Storage.

 $63$ 

#### **Clear credentials**

Touch to remove all credentials.

#### **Trust agents**

Touch to View or deactivate trust agents.

### **Screen pinning**

Touch to turn this function on/off.

### **Apps with usage access**

Turn EngineeringMode on to access the information of the apps usage.

### **11.3.3Accounts**

Use these settings to add, remove and manage your email account and other supported accounts. You can also use these settings to control how and whether all applications send, receive, and synchronize data on their own schedules, and whether all applications can synchronize user data automatically.

### **11.3.4Language & input**

Use the Language & input settings to assign preferred language for all tablet text and onscreen keyboard. Also find various options to customize your onscreen keyboards and voice input settings.

### **Language**

Touch to select preferred language between English & Spanish.

### **Spell checker**

Touch to activate correct spelling suggestions.

### **Personal dictionary**

Touch to open list of all words added to personal dictionary. Touch a word to edit or delete it. Touch the add button (+) to add a word.

### **Current keyboard**

Touch to view current default keyboard or to select a new default keyboard.

### **Android keyboard(AOSP)**

The Android keyboard settings apply to the onscreen keyboard that is included with your tablet. The correction and capitalization features affect only the English version of the keyboard. Available options are as follows:

### **Languages**

Touch to set input language.

### **Preferences**

### • **Auto-capitalization**

Onscreen keyboard automatically capitalizes the first letter of the first word after a period, the first word in a text field and each word in name fields. To activate, touch option to toggle button to right ON position

### • **Double-space period**

Touch space key twice to insert a period followed by a space. To activate, touch option to toggle button to right ON position  $\Box$ 

### • **Sound on keypress**

Plays brief sound each time a key is touched on onscreen keyboard. To activate, touch option to toggle button to right ON position  $\Box$ .

#### • **Popup on keypress**

Shows popup of keys touched on onscreen keyboard. To activate, touch option to toggle button to right ON position **.** 

#### • **Voice input key**

Displays voice input key on onscreen keyboard. To activate, touch option to toggle button to right ON position

### **Appearance & layouts**

• **Theme**

Touch to select keyboard theme.

• **Custom input styles**

Touch to customize input styles.

### **Gesture Typing**

**Enable Gesture Typing** activates gesture typing to input words by sliding finger over letters. To activate touch option to toggle button to ON right position  $\Box$ . If activated additional options are available: **Dynamic floating preview** to see suggested words while gesturing, **Show gesture trail** to show gesture trail and **Phrase gesture** to input spaces by gliding over space key.

### **Text correction**

• **Personal dictionary**

Touch to open list of all words added to personal dictionary. Touch a word to edit or delete it. Touch the add button (+) to add a word.

• **Add-on dictionaries**

Touch a dictionary on list to delete or install selected dictionary.

• **Block offensive words**

Blocks potentially offensive words from being suggested. To activate, touch option to toggle button to right ON position .

### • **Auto-correction**

Automatically corrects mistyped words. Touch option to turn option Off/ON or choose sensitivity (e.g. Modest, Aggressive, Very aggressive).

### • **Show correction suggestions**

Shows spelling correction suggestions, to activate, touch option to toggle button to right ON position

### • **Personalized suggestions**

Improves suggested words by your communications and typed data. To activate, touch option to toggle button to right ON position

### • **Suggest Contact names**

Suggests and corrects contact names. To activate, touch option to toggle button to right ON position

#### • **Next-word suggestions**

Uses previous word to make suggestions on next word. To activate, touch option to toggle button to right ON position  $\Box$ 

### **Advanced**

Touch to view additional Android keyboard settings: such as **Key popup dismiss delay** and **Keypress sound volume**.

### **Google Keyboard**

### **Languages**

Touch to set input language.

#### **Preference**

### • **Auto-capitalization**

Onscreen keyboard automatically capitalizes the first letter of the first word after a period, the first word in a text field and each word in name fields. To activate, touch option to toggle button to right ON position

### • **Double-space period**

Touch space key twice to insert a period followed by a space. To activate, touch option to toggle button to right ON position  $\Box$ 

### • **Sound on keypress**

Plays brief sound each time a key is touched on onscreen keyboard. To activate, touch option to toggle button to right ON position

### **Appearance & layouts**

• **Theme**

Touch to select keyboard theme.

• **Custom input styles**

Touch to customize input styles.

### **Gesture Typing**

**Enable Gesture Typing** activates gesture typing to input words by sliding finger over letters. To activate touch option to toggle button to ON right position  $\Box$ . If activated additional options are available: **Dynamic floating preview** to see suggested words while gesturing, **Show gesture trail** to show gesture trail and **Phrase gesture** to input spaces by gliding over space key.

### **Text correction**

### • **Personal dictionary**

Touch to open list of all words added to personal dictionary. Touch a word to edit or delete it. Touch the add button (+) to add a word.

### • **Add-on dictionaries**

Touch to a dictionary on list to delete or install selected dictionary.

### • **Block offensive words**

Blocks potentially offensive words from being suggested. To activate, touch option to toggle button to right ON position **.** 

### • **Auto-correction**

Automatically corrects mistyped words. Touch option to turn option Off/ON or choose sensitivity (e.g. Modest, Aggressive, Very aggressive).

### • **Show correction suggestions**

Shows spelling correction suggestions, to activate, touch option to toggle button to right ON position

### • **Personalized suggestions**

Improves suggested words by your communications and typed data. To activate, touch option to toggle button to right ON position

### • **Suggest Contact names**

Suggests and corrects contact names. To activate, touch option to toggle button to right ON position

### • **Next-word suggestions**

Uses previous word to make suggestions on next work. To activate, touch option to toggle button to right ON position **.** 

### **Advanced**

Touch to view additional Google keyboard settings: **Keypress sound volume**, **Key long press delay**, **Emoji for physical keyboard and Show app icon**.

#### **Swype**

Touch Swype keyboard to access **Settings**, **Themes**, **My Words**, **Languages**, **Gestures** and **Help**.

#### **Google voice typing**

Touch **Google voice typing** keyboard to access **Languages**, **"Ok Google" detection**, **Hands-free**, **Speech output**, **Offline speech recognition**, **Block offensive words** and **Bluetooth headset**.

#### **Voice input**

Touch to select from **Enhance Google services** settings and **Basic Google recognition** settings. Touch right settings icon to view additional settings for each option.

#### **Text-to-speech output**

#### **Preferred engine**

Touch to choose between **Google Text to speech Engine** or **Pico TTS**. Touch right settings icon to view additional settings for each option.

#### **Speech rate**

Touch to select preferred speech synthesizer speed.

#### **Listen to an example**

Touch to play a brief sample of the speech synthesizer, using your current settings.

#### **Default language status**

Displays default language status.

### **11.3.5Backup & reset**

#### **Back up my data**

Back up your tablet's settings and other application data to Google Servers, with your Google Account. If you replace your tablet, the settings and data you've backed up are restored onto the new tablet for the first time you sign in with your Google Account. If you mark this option, a wide variety of settings and data are backed up, including your Wi-Fi passwords, bookmarks, a list of the applications you've installed, the words you've added to the dictionary used by the onscreen keyboard, and most of the settings that you configure with the Settings application. To activate, touch option to toggle button to right ON position  $\Box$ . If you deactivate option, you stop backing up your settings, and any existing backups are deleted from Google Servers.

#### **Back up account**

Touch to back up your account.

#### **Automatic restore**

Restore your backed up settings and other data when you reinstall an application. To activate, touch option to toggle button to right ON position  $\Box$ 

#### **Factory data reset**

Tablet reset will erase all of your personal data from internal tablet storage, including information about your Google Account, any other accounts, your system and application settings, and any downloaded applications. Resetting the tablet does not erase any system software updates you've downloaded or any files on your microSD card, such as music or photos. If you mark the checkbox - Reserve the content of internal storage before touching **Reset tablet**, any files stored on your tablet's storage will not be erased. If you reset the tablet in this way, you're prompted to re-enter the same kind of information as when you first started Android.

<span id="page-36-0"></span>You can also perform a factory data reset if your device is off, by pressing the **Volume up** key and the **power** key at same time until the screen lights up. Select factory data reset option and follow prompts to complete reset.

### **11.4 System**

### **11.4.1Date & time**

Use Date & time settings to customize your preferences for how date and time are displayed.

#### **Automatic date & time**

Touch to select Use network/GPS provided time.

Mark the checkbox to use network provided time or use GPS provided time.

#### **Automatic time zone**

Mark the checkbox to use network-provided time zone. Or unmark to set all values manually.

#### **Set date**

Touch to open a dialog where you can manually set the tablet's date.

#### **Set time**

Touch to open a dialog where you can manually set the tablet's time.

#### **Select time zone**

Touch to open a dialog where you can set the tablet's time zone.

### **Use 24-hour format**  Mark the checkbox to display the time using 24-hour clock format.

#### **Choose date format**

Touch to open a dialog where you can select the format for displaying dates.

### **11.4.2Accessibility**

Use the Accessibility settings to configure any accessibility plug-ins you have installed on your tablet.

#### **Talkback**

Touch to activate/deactivate talkback function.

#### **Switch Access**

Switch access allows you to control your device using configurable key combinations. You can move focus to clickable items and select them.

#### **Captions**

Touch to set the caption type.

#### **Magnification gestures**

Touch to activate/deactivate zoom in/out function by triple-tapping the screen.

#### **Large text**

Mark the checkbox to zoom in text.

#### **High contrast text**

March the checkbox to turn on this function that display high contrast text on the screen.

#### **Auto-rotate screen**

Mark the checkbox to turn on the auto-rotate screen function. **Speak passwords**

Mark the checkbox to speak passwords while typing.

#### <span id="page-37-0"></span>**Accessibility shortcut**

Touch to turn on/off to enable/disable accessibility features.

#### **Text-to-speech output**

Touch to set the text-to-speech output function.

### **Touch & hold delay**

Touch to adjust the duration of touch and hold delay. This function enables your tablet to differ touch and touch & hold, which may avoid incorrect operations.

### **11.4.3 Printing**

### **Cloud Print**

Touch to turn on/off the cloud print function.

### **11.4.4About tablet**

This section contains Software updates, Status, Legal information, Regulatory information, Legal information, Model number, Firmware version, Baseband version, Kernel version and Build number.

### **Software updates**

Touch to check for software updates.

### **Status**

This contains the status of the Battery status, Battery level, My tablet number, Network, Signal strength, etc.

### **Legal information**

Touch to view legal information.

### **Regulatory information**

Touch to view more information about device such as Product Model, Manufacture Name, certification information, etc.

## **12 Accessories**

The latest generation of ALCATEL ONETOUCH mobile tablets offers a built-in handsfree feature that allows you to use the tablet from a distance. Or if you prefer to use a headset, a headset connection is also available for this option.

1. Charger 5.0VDC/2000mA

2. USB cable 5pins micro-USB

Only use your tablet with the approved chargers and accessories.

## <span id="page-38-0"></span>**13 Troubleshooting**

### **Before contacting your service provider, you are advised to follow the instructions below:**

- You are advised to fully charge  $($   $\blacksquare$ ) the battery for optimal operation.
- • Avoid storing large amounts of data in your tablet as this may affect its performance.
- Use Factory data reset and the upgrade tool to perform tablet formatting or software upgrading. ALL User tablet data: contacts, photos, messages and files, downloaded applications will be lost permanently. It is strongly advised to fully backup the tablet data and profile via Android Manager before doing formatting and upgrading.

#### **My tablet cannot be switched on or is frozen**

- • When the tablet cannot be turned on, charge for at least 20 minutes to ensure tablet has the minimum battery power needed to power on, then try to switch on again.
- If tablet is frozen, press and hold the Power key and Volume up key for 20 seconds to restart device

#### **My tablet has not responded for several minutes**

• Restart your tablet by pressing and holding the Power key.

#### **My tablet turns off by itself**

- Check that your screen is locked when you are not using your tablet and make sure the Power key is not being pushed down.
- Check the battery charge level.

#### **My tablet cannot charge properly**

- • Make sure that your battery is not completely discharged; if the battery power is empty for a long time, it may take around 20 minutes to display the battery charger indicator on the screen.
- • Make sure charging is carried out under normal conditions (0°C to  $+40^{\circ}$ C).
- • When abroad, check that the voltage input is compatible.

### **My tablet cannot connect to a network or "No service" is displayed**

- • Try connecting in another location.
- • Verify the network coverage with your operator.
- • Check with your operator that your SIM card is valid.
- • Try selecting the available network(s) manually.
- • Try connecting at a later time if the network is overloaded.

#### **My tablet cannot connect to the Internet**

- • Make sure that the internet access service of your SIM card is available.
- • Check your tablet's Internet connection settings.
- • Make sure you are in a place with network coverage.
- • Try connecting at a later time or another location.

#### **Invalid SIM card**

- • Make sure the SIM card has been correctly inserted.
- Make sure the chip on your SIM card is not damaged or scratched.
- • Make sure the service of your SIM card is available.

#### **I cannot find my contacts**

- • Make sure your SIM card is not broken.
- • Make sure your SIM card is inserted properly.
- • Import all contacts stored in SIM card to tablet.

#### **I am unable to add a contact in my contacts**

• Make sure that your SIM card contacts are not full; delete some files or save the files in the tablet contacts (i.e. your professional or personal directories).

#### **I am unable to send and receive MMS**

- • Check your tablet memory availability as it might be full.
- • Contact your service provider to check service availability and check MMS parameters.

#### **SIM card PIN locked**

• Contact your service provider.

#### **I am unable to download new files**

- Make sure there is sufficient tablet memory for your download.
- • Check your subscription status with your operator.

#### **The tablet cannot be detected by others via Bluetooth**

- • Make sure that Bluetooth is turned on and your tablet is visible to other users (reference "6.3 Connecting to Bluetooth devices").
- Make sure that the two devices are within Bluetooth's detection range.

#### **How to make your battery last longer**

- Make sure you follow the complete charge time (minimum 2.5 hours).
- After a partial charge, the battery level indicator may not be exact. Wait for at least 20 minutes after removing the charger to obtain an exact indication.
- • Adjust the brightness of screen as appropriate.
- • Extend the email auto-check interval for as long as possible.
- • Update news and weather information on manual demand, or increase their auto-check interval.
- • Exit background-running applications if they are not being used for a long time.
- • Deactivate Bluetooth,Wi-Fi, or GPS when not in use.

### **The tablet will become warm following game playing, internet surfing or running other complex applications.**

• This heating is a normal consequence of the CPU handling excessive data. Ending above actions will make your tablet return to normal temperatures.

## <span id="page-40-0"></span>**14 Safety information**

We recommend that you read this chapter carefully before using your device. The manufacturer disclaims any liability for damage, which may result as a consequence of improper use or use contrary to the instructions contained herein.

#### **•TRAFFIC SAFETY**

Given that studies show that using a device while driving a vehicle constitutes a real risk, even when the hands-free kit is used (car kit, headset...), drivers are requested to refrain from using their device when the vehicle is not parked.

When driving, do not use your device or headphone to listen to music. Using a headphone can be dangerous and forbidden in some areas. When switched on, your device emits electromagnetic waves that can interfere with the vehicle's electronic systems such as ABS anti-lock brakes or airbags. To ensure that there is no problem:

- do not place your device on top of the dashboard or within an airbag deployment area,

- check with your car dealer or the car manufacturer to make sure that the dashboard is adequately shielded from device RF energy.

#### **•CONDITIONS OF USE**

You are advised to switch off the device from time to time to optimize its performance.

Switch the device off before boarding an aircraft.

Switch the device off when you are in healthcare facilities, except in designated areas. As with many other types of equipment now in regular use, these devices can interfere with other electrical or electronic devices, or equipment using radio frequencies.

81 82 Switch the device off when you are near gas or flammable liquids. Strictly obey all signs and instructions posted in a fuel depot, petrol

station, or chemical plant, or in any potentially explosive atmosphere.

When the device is switched on, it should be kept at least 15 cm from any medical device such as a pacemaker, a hearing aid or insulin pump, etc. In particular when using the device, you should hold it against the ear on the opposite side to the device, if any.

To avoid hearing impairment, move the device away from your ear while using the "hands-free" mode because the amplified volume might cause hearing damage.

Do not let children use the device and/or play with the device and accessories without supervision.

Please note that your device is a unibody device, the back cover and battery are not removable. Do not attempt to disassemble your device. If you disassemble your device the warranty will not apply. Also, disassembling the device may damage the battery, and may cause leakage of substances that could create an allergic reaction.

Always handle your device with care and keep it in a clean and dustfree place.

Do not allow your device to be exposed to adverse weather or environmental conditions (moisture, humidity, rain, infiltration of liquids, dust, sea air, etc.). The manufacturer's recommended operating temperature range is 32°F to +113°F.

At over 113°F the legibility of the device's display may be impaired, though this is temporary and not serious.

Do not open, dismantle or attempt to repair your device yourself.

Do not drop, throw or bend your device.

Do not use the device if the glass made screen is damaged, cracked or broken to avoid any injury.

Do not paint it.

Use only approved battery chargers and accessories that are compatible with your device model.

Remember to make back-up copies or keep a written record of all important information stored in your device.

Some people may suffer epileptic seizures or blackouts when playing video games. These seizures or blackouts may occur even if a person never had a previous seizure or blackout. If you have experienced seizures or blackouts, or if you have a family history of such occurrences, please consult your doctor before playing video games on your device.

Parents should monitor their children's use of video games on the device. All persons should discontinue use and consult a doctor if any of the following symptoms occur: convulsion, eye or muscle twitching, loss of awareness, involuntary movements, or disorientation. To limit the likelihood of such symptoms, please take the following safety precautions:

- Take a minimum of a 15-minute break hourly.
- Play in a room in which all lights are on.
- Play at the farthest distance possible from the screen.

- If your hands, wrists, or arms become tired or sore while playing, stop and rest for several hours before playing again.

- If you continue to have sore hands, wrists, or arms during or after playing, stop the game and see a doctor.

When you play games on your device, you may experience occasional discomfort in your hands, arms, shoulders, neck, or other parts of your body. Follow the instructions to avoid problems such as tendinitis, carpal tunnel syndrome, or other musculoskeletal disorders.

#### **•PRIVACY**

Please note that you must respect the laws and regulations in force in your jurisdiction or other jurisdiction(s) where you will use your device regarding taking photographs and recording sounds with your device. Pursuant to such laws and regulations, it may be strictly forbidden to take photographs and/or to record the voices of other people or any of their personal attributes, and duplicate or distribute them, as this may be considered to be an invasion of privacy. It is the user's sole responsibility to ensure that prior authorization be obtained, if necessary, in order to record private or confidential conversations or take a photograph of another person; the manufacturer, the seller or vendor of your device (including the operator) disclaim any liability which may result from the improper use of the device.

Please note that by using this device some of your personal data may be shared with the main device (smartphone). It is under your own responsibility to protect your own personal data and not share it with any unauthorized devices or third party devices connected to yours. For products with Wi-Fi features, only connect to trusted Wi-Fi networks. Also, when using your product as a hotspot (where available), use network security. These precautions will help prevent unauthorized access to your device. Your product can store personal information in various locations including a SIM card, memory card, and built-in memory. Be sure to remove or clear all personal information before you recycle, return, or give away your product. Choose your apps and updates carefully, and install from trusted sources only. Some apps can impact your product's performance and/ or have access to private information including account details, call data, location details and network resources.

#### **•BATTERY**

Please note your tablet is a unibody device, the back cover and battery are not removable. Observe the following precautions for battery use:

- Do not attempt to open the back cover and replace the inner rechargeable Li-Polymer battery. Please contact the dealer to replace it.

- Do not attempt to eject, replace, or open battery.

- Do not puncture the back cover of your device.

- Do not burn or dispose of your device in household garbage or store it at temperature above 122°F.

- Do not dispose of your device with household trash, to dispose of device contact your local municipal waste disposal center for electronic waste options.

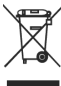

This symbol on your device, battery and accessories means that these products must be taken to collection points at the end of their life:

- Municipal waste disposal centers with specific bins for these items of equipment.

- Collection bins at points of sale.

They will then be recycled, preventing substances being disposed of in the environment, so that their components can be reused.

#### **In European Union countries:**

These collection points are accessible free of charge.

All products with this sign must be brought to these collection points.

#### **In non-European Union jurisdictions:**

Items of equipment with this symbol are not to be thrown into ordinary bins if your jurisdiction or your region has suitable recycling and collection facilities; instead they are to be taken to collection points for them to be recycled.

#### **•CHARGERS**

Chargers will operate within the temperature range of: 32°F to 104°F.

The chargers designed for your device meet with the standard for safety of information technology equipment and office equipment use. They are also compliant to the eco design directive 2009/125/ EC. Due to different applicable electrical specifications, a charger you purchased in one jurisdiction may not work in another jurisdiction. .<br>They should be used for this purpose only.

The charger shall be installed near the device and shall be easily accessible.

### **•Federal Communications Commission (FCC) Declaration of Conformity**

This device complies with part 15 of the FCC Rules. Operation is subject to the following two conditions: (1) This device may not cause harmful interference, and (2) this device must accept any interference received, including interference that may cause undesired operation.

Changes or modifications not expressly approved by the party responsible for compliance could void the user's authority to operate the equipment.

This device has been tested and found to comply with the limits for a Class B digital, pursuant to Part 15 of the FCC Rules. These limits are designed to provide reasonable protection against harmful interference in a residential installation. This equipment generates, uses and can radiated radio frequency energy and, if not installed and used in accordance with the instructions, may cause harmful interference to radio communications. However, there is no guarantee that interference will not occur in a particular installation If this equipment does cause harmful interference to radio or television reception, which can be determined by turning the equipment off and on, the user is encouraged to try to correct the interference by one or more of the following measures:

- Reorient or relocate the receiving antenna.
- Increase the separation between the equipment and receiver.

- Connect the equipment into an outlet on a circuit different from that to which the receiver is connected.

- Consult the dealer or an experienced radio/TV technician for help.

### **FCC Caution:**

Changes or modifications not expressly approved by the party responsible for compliance could void the user's authority to operate the equipment.

### **FCC RF Exposure Information (SAR):**

This device is designed and manufactured not to exceed the emission limits for exposure to radio frequency (RF) energy set by the Federal Communications Commission of the United States.

During SAR testing, this is set to transmit at its highest certified power level in all tested frequency bands, and placed in positions that simulate RF exposure in usage near the body with the separation of 15 mm. Although the SAR is determined at the highest certified power level, the actual SAR level of the device while operating can be well below the maximum value. This is because the device is designed to operate at multiple power levels so as to use only the power required to reach the network. In general, the closer you are to a wireless base station antenna, the lower the power output.

The exposure standard for wireless devices employs a unit of measurement known as the Specific Absorption Rate, or SAR. The SAR limit set by the FCC is 1.6W/kg.

Tests for SAR are conducted using standard operating positions accepted by the FCC with the device transmitting at its highest certified power level in all tested frequency bands.

The FCC has granted an Equipment Authorization for this model

device with all reported SAR levels evaluated as in compliance with the FCC RF exposure guidelines. SAR information on this model device is on file with the FCC and can be found under the Display Grant section of HYPERLINK "http://www.fcc.gov/oet/ea/fccid" www.fcc.gov/oet/ea/fccid after searching on FCC ID:2ACCIB014

For this device, the highest reported SAR value for usage near the body is:

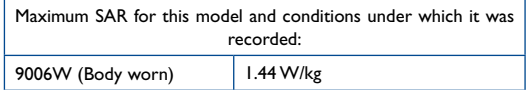

SAR compliance for body operation is based on a separation distance of 15 mm between the device and the human body. During use, the actual SAR values for this device are usually well below the values stated above. This is because, for purposes of system efficiency and to minimize interference on the network, the operating power of your device is automatically decreased when full power is not needed. The lower the power output of the device, the lower its SAR value.

Body-worn SAR testing has been carried out at a separation distance of 15 mm. To meet RF exposure guidelines during bodyworn operation, the device should be positioned at least this distance away from the body.

If you are not using an approved accessory ensure that whatever product is used is free of any metal and that it positions the device the indicated distance away from the body.

Organizations such as the World Health Organization and the US Food and Drug Administration have suggested that if people are concerned and want to reduce their exposure they could use a hands-free accessory to keep the wireless device away from the head or body during use, or reduce the amount of time spent on the device.

### **•LICENSES**

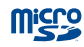

microSD Logo is a trademark.

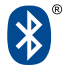

The Bluetooth word mark and logos are owned by the Bluetooth SIG,Inc. and any use of such marks by TCL Communication Ltd. and its affiliates are under license. Other trademarks and trade names are those of their respective owners.

#### **9006W Bluetooth Declaration ID D025404**

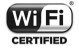

The Wi-Fi Logo is a certification mark of the Wi-Fi Alliance.

Your device uses non-harmonized frequency and is intended for use in all European countries.

The WLAN can be operated in the EU without restriction indoors, but cannot be operated outdoors in France.

Google, the Google logo, Android, the Android logo, Google Search™, Google Maps™, Gmail™, YouTube, Google Play Store, Google Latitude™ and Hangouts™ are trademarks of Google Inc.

The Android robot is reproduced or modified from work created and shared by Google and used according to terms described in the Creative Commons 3.0 Attribution License (the text will show when you touch and hold **Google legal** in **Settings > About Tablet > Legal information**) (1).

(1) It may not be available according to the countries.

## **General information**

Use of some content or features may incur separate, additional charges, require qualifying service and/or access to a Wi-Fi connection.

### **Wi-Fi:**

Capable device and Wi-Fi connection required. Device will not transition between Wi-Fi and the cellular network. Devices using wireless connections may be vulnerable to unauthorized attempts to access data and software stored on the device. Plan data allotment applies to use by connected devices sharing Wi-Fi. Use of connected devices subject to T-Mobile's Terms and Conditions.

#### **Smartphone Mobile HotSpot (Tethering):**

Qualifying service required. Plan data allotment applies. Roaming and on-network data allotments differ; see your selected service for details. Use of connected devices subject to T-Mobile Terms and **Conditions** 

- • **Website:** www.alcatelonetouch.us
- • **Technical Support Number:** In the United States, call 855- 368-0829.
- • **Facebook:** http://www.facebook.com/alcatelonetouchusa
- Twitter: http://www.twitter.com/alcatel1touch

On our website, you will find our FAQ (Frequently Asked Questions) section. You can also contact us by e-mail to ask any questions you may have.

An electronic version of this user manual is available in English and Spanish on our website:

#### **www.alcatelonetouch.us**

Your device is a transceiver that operates on Wi-Fi with 2.4GHz and 5GHz, Bluetooth with 2.4GHz.

#### **Disclaimer**

There may be certain differences between the user manual description and the device's operation, depending on the software release of your device or specific operator services.

This device may contain materials, including applications and software in executable or source code form, which is submitted by third parties for inclusion in this device ("Third Party Materials").

All third party materials in this device are provided "as is", without warranty of any kind, whether express or implied, including the implied warranties of merchantability, fitness for a particular purpose or use/third party application, interoperability with other materials or applications of the purchaser and non-infringement of copyright. The purchaser undertakes that TCL Communication has complied with all quality obligations incumbent upon it as a manufacturer of mobile devices and devices in complying with Intellectual Property rights.

#### **Accessory**

- ◆ Charger, 5.0VDC/2000mA
- ◆ USB cable, 5pins micro-USB

## **Warranty**

TCL Communication Ltd. warrants to the original retail purchaser of this wireless device that should this product or part thereof during normal consumer usage and condition be proven to be defective in material or workmanship that results in product failure within the first twelve (12) months from the date of purchase as shown on your original sales receipt from an authorized sales agent. Such defect(s) will be repaired or replaced (with new or rebuilt parts) at the company's option without charge for parts or labor directly related to the defect(s). Batteries, power adapters, and other accessories sold as in box items are also warranted against defects and workmanship that results in product failure within the first twelve (12) month period from the date of purchase. This warranty extends to products purchased and sold within the United States.

The limited warranty for your wireless device will be voided if any of the following conditions occur:

- • Non-compliance with the instructions for use or installation, or with technical and safety standards applicable in the geographical area where your tablet is used;
- • Connection to any equipment not supplied or not recommended by TCL Communication Ltd;
- Modification or repair performed by individuals not authorized by TCL Communication Ltd. or its affiliates;
- Changes to the device operating system by the user or third party applications;
- • Acts of god such as inclement weather, lightning, power surges, fire, humidity, infiltration of liquids or foods, chemical products, download of files, crash, high voltage, corrosion, oxidation;
- • Removal or altering of the wireless device's event labels or serial numbers (IMEI);
- • Damage from exposure to water or other liquids, moisture, humidity, excessive temperatures or extreme environmental conditions, sand, excess dust and any condition outside the operating guidelines;
- Rooted devices:
- Damage as result of physical abuse regardless of cause.

There are no express warranties, whether written, oral or implied, other than this printed limited warranty or the mandatory warranty provided by your jurisdiction. In no event shall TCL Communication Ltd. or any of its affiliates be liable for incidental or consequential damages of any nature whatsoever, including but not limited to commercial loss, to the full extent those damages can be disclaimed by law. Some states do not allow the exclusion or limitation of incidental or consequential damages, or limitation of the duration of implied warranties, so the preceding limitations or exclusions may not apply to you.

How to obtain Support: Contact the customer care center by calling (855-368-0829) or going to (http://www.alcatelonetouch.com/us). We have placed many self-help tools that may help you to isolate the problem and eliminate the need to send your wireless device in for service. In the case that your wireless device is no longer covered by this limited warranty due to time or condition, you may utilize our out of warranty repair options.

## **Electronic Recycling**

For more information on Electronic Recycling, please:

- 1) Visit ALCATEL ONETOUCH Electronic Recycling Program website at http://www.alcatelonetouch.us/Electronic-Recycling-Program-Accessibility-and-Compliance/b/11522543011, or
- 2) Call ALCATEL ONETOUCH US Customer Support at 1-855- 368-0829.